# VERANSTALTUNGEN ANLEGEN

# Neue Version ab Mai 2020

Klicken Sie im Administrations-Menü rechts oben ( $\equiv_3$  Symbol) auf *Kalender/Gottesdienste.*

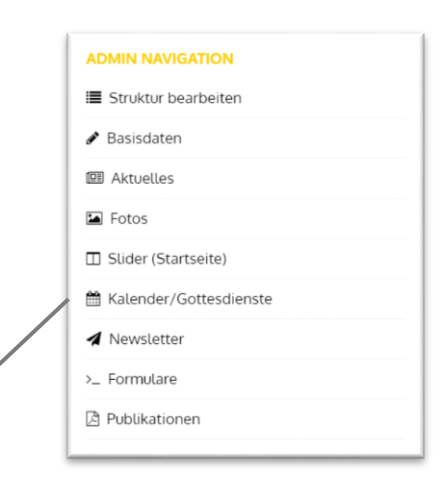

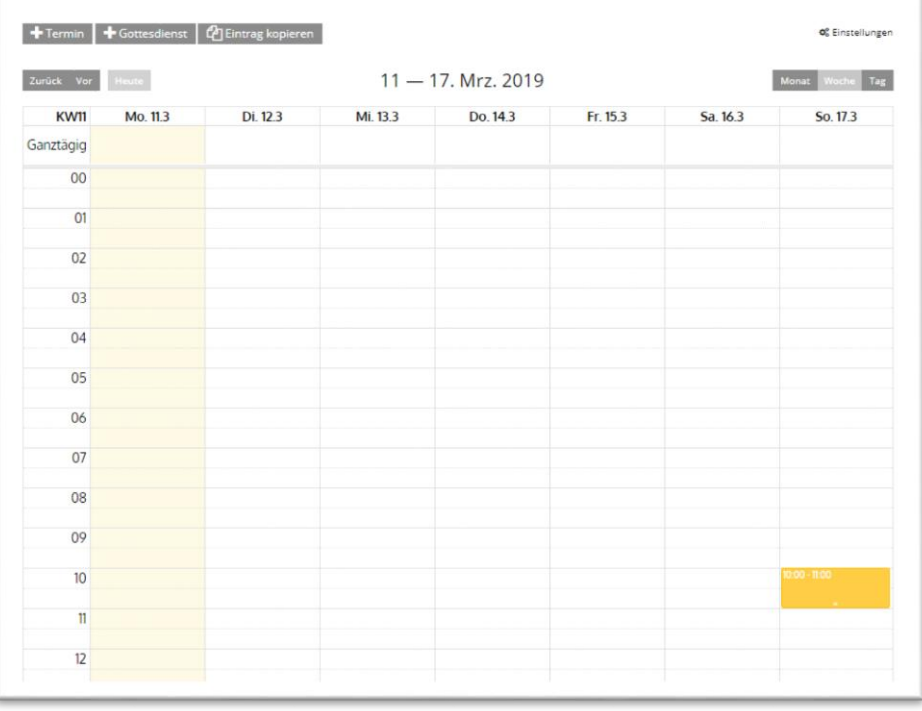

Sie sehen jetzt die Kalenderansicht.

Hier sehen Sie die bisher eingetragenen Termine (blau) und Gottesdienste (gelb). Sie können die Ansicht rechts oben auf eine Monats- und Tagesansicht ändern, links oben vor- und zurücknavigieren.

Unter *Einstellungen* rechts können Sie bestimmen, ob und mit welchem Text Ihr Kalender als Menüpunkt angezeigt wird. Alternativ dazu können Sie Ihre Termine und Gottesdienste in einem Widget anzeigen.

Um einen neuen Termin anzulegen, klicken Sie auf "+ neuer Termin" in der oberen Zeile oder direkt auf den gewünschten Zeitpunkt im Kalender. Über den Button "Eintrag kopieren" können Sie auch einen bereits angelegten Termin duplizieren und bearbeiten.

Die Terminmaske wird geöffnet.

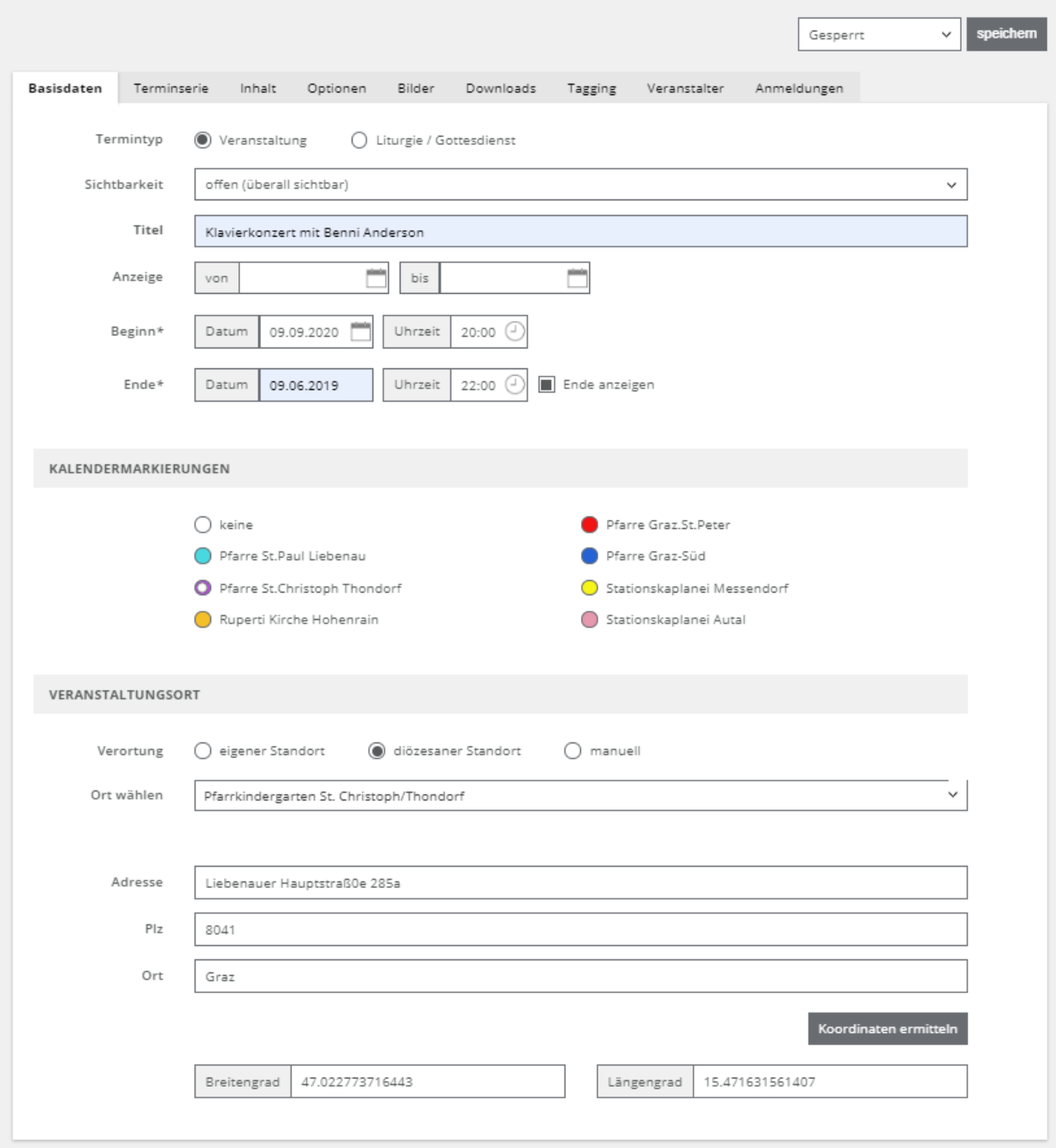

Rechts oben kann der jeweilige Status (*Gesperrt/Fertig zur Freigabe/Freigegeben*) angegeben werden. Erst wenn die Veranstaltung freigegeben ist, wird sie auf der Website angezeigt.

**Sichtbarkeit:** Hier können Sie bestimmen, ob Ihr Termin nur auf Ihrer Website (geschlossen) oder auch auf der Website der Diözese angezeigt wird.

Sie können dann mittels Radio-Button wählen, ob es sich bei Ihrem Termin um eine Veranstaltung oder einen Gottesdienst handelt.

#### VERANSTALTUNG ANLEGEN

**Titel:** Geben Sie hier einen aussagekräftigen Titel für Ihre Veranstaltung an.

**Anzeigen von – bis:** Hier können Sie steuern, in welchem Zeitraum Ihr Termin auf der Website angezeigt wird. Tragen Sie hier nichts ein, wird der Termin vom Zeitpunkt der Freigabe bis zum Zeitpunkt der Veranstaltung angezeigt.

**Beginn** und **Ende**: Geben Sie hier bitte den Start und das Ende Ihrer Veranstaltung (Datum und Uhrzeit) an. Sie können zusätzlich auswählen, ob das Enddatum Ihrer Veranstaltung angezeigt wird.

**Kalendermarkierungen:** Haben Sie bei den Basisdaten Ihrer Website Farbcodes hinterlegt, so können Sie hier für Kalenderkategorien oder Pfarren im Seelsorgeraum ausgewählt werden.

Veranstaltungsort: Bei "diözesaner Standort" finden Sie alle Orte, die bisher in die diözesane Veranstaltungsdatenbank eingetragen wurden mit Adresse und Koordinaten Geben Sie für die Suche einen Teil des Namens ein. Sollten Daten zu ändern oder neu eunzutragen sein, melden Sie dies bitte per E-Mail an [webred@graz-seckau.at](mailto:webred@graz-seckau.at)

Unter "manuell" können Sie Ihren Ort auch manuell eingeben. Dabei ist es zusätzlich möglich, Daten aus der Datenbank zu übernehmen und für die Ausgabe zu verändern. Die Daten in der Datenbank werden dabei nicht überschrieben.

"Eigener Standort" ist für die Nutzung des Pfarrplaners (in Planung) vorbehalten.

Bitte speichern Sie die Veranstaltung nach Eingabe dieser Basisdaten rechts oben. Dort finden Sie dann auch die Optionen zum Löschen und Duplizieren des Termines sowie Termin-ID, die Sie z.B. beim Verlinken verwenden können.

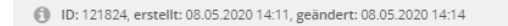

D duplizieren Freigegeben

Über die Karteireiter oben können Sie weitere Angaben zu Ihrer Veranstaltung machen. Die Optionen werden im Folgenden kurz erklärt:

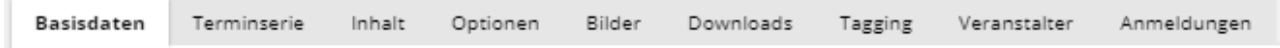

#### TERMINSERIE ANLEGEN

Speichern Sie zuerst Ihren Termin, um hier Optionen für eine Wiederholung des Termins anzugeben.

#### □ Ganztagestermin Serientermin Serie: WIEDERHOLUNG  $\bigcirc$  täglich  $\qquad \circledast$  wöchentlich  $\bigcap$  monatlich  $\bigcap$  jährlich Woche(n) am Jede/Alle 1 Montag *Dienstag Mittwoch Donnerstag* Freitag Samstag Sonntag Serie: DAUER Beginn 29.09.2020  $\bigcirc$  Kein Enddatum  $\circledcirc$  Endet nach 20  $\bigcap$  Endet am TERMINLISTE Dieser Termin ist nicht Teil eines Se

Klicken Sie danach auf die Option **Serientermin**, erscheinen die abgebildeten Möglichkeiten, um das Serienmuster und die Seriendauer festzulegen. Je nach gewähltem Muster haben Sie dann noch weiter Möglichkeiten zur Verfeinerung Ihrer Terminserie.

ACHTUNG! Bitte geben Sie Terminserien nur in überschaubaren Zeithorizonten an (in etwa ein halbes Jahr). Durch unvorhersehbare Ereignisse ändern sich manchmal Dinge schneller als man glaubt ;-)

#### Haben Sie den Gottesdienst abermals gespeichert, finden Sie im selben Reiter die **Terminliste**.

#### **TERMINLISTE**

Serientermine ohne Ende werden max. 2 Jahre in die Zukunft generiert, und vom System regelmäßig aktualisiert.

Markierte Termine wurden aus der Serie entfernt und als eigenständige Termine gespeichert. Beim Ändern der Serie werden diese nicht berücksichtigt und bleiben bestehen.

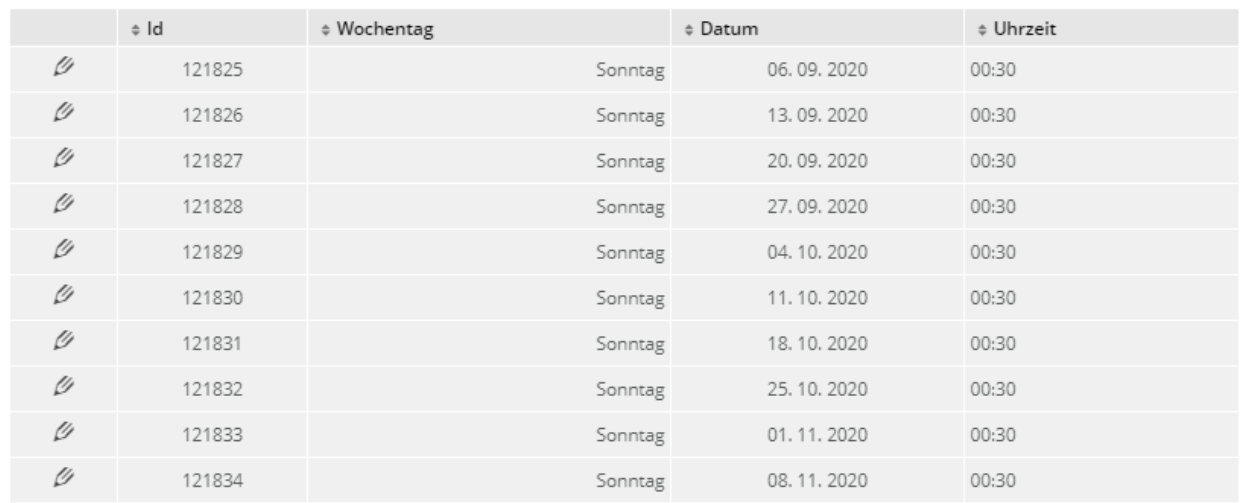

Für diesen Serientermin sind folgende Einzeltermine angelegt:

Über das Bleistift-Symbol können Sie einen einzelnen Termin aus der Serie entfernen und bearbeiten oder löschen, sowie die ganze Serie bearbeiten.

Wenn Sie einen Termin aus der Serie entfernen und extra bearbeiten, denken Sie daran, dass er danach nicht mehr zusammen mit der Serie aktualisiert werden kann.

#### INHALT

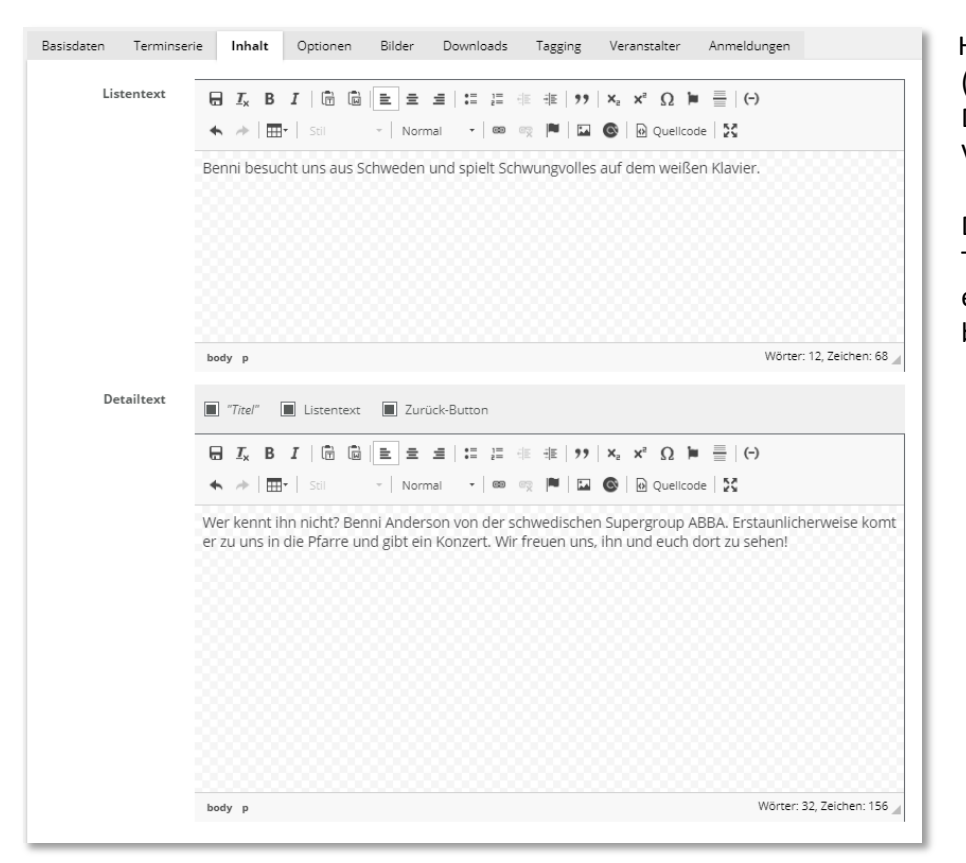

Hier können Sie Texte (Listentext/Vorspann und Detailtext) zu Ihrer Veranstaltung eingeben.

Die Textbearbeitungsoptionen entsprechen den Textfeldern bei Artikeln.

# **OPTIONEN**

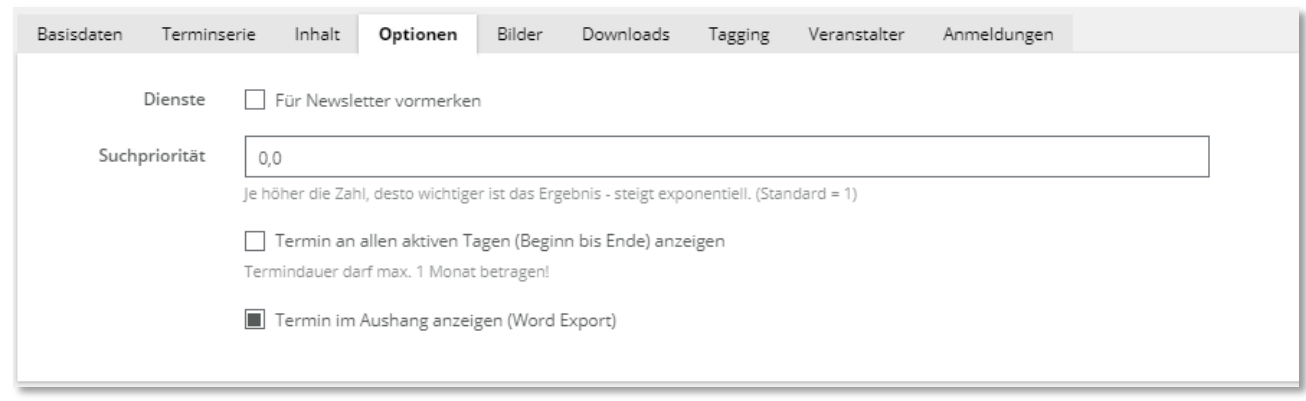

Sie können hier einen Termin für den Newsletter vormerken (in Planung) und die Suchpriorität angeben (Suche wird auch noch implementiert)

Sie haben hier die Möglichkeit, Termine, die über einen längeren Zeitraum stattfinden (zB Ausstellungen) an jeden aktiven Tag anzuzeigen und sie für den Export zu aktivieren (standardmäßig: ja).

#### BILDER

Laden Sie hier das "Systembild" hoch (automatische Anzeige im Termin) oder weitere Bilder, die Sie – analog zum Artikel - über das Textfeld in den Veranstaltungstext einbinden können. Die Bildbearbeitung erfolgt ebenfalls gleich wie im Artikel.

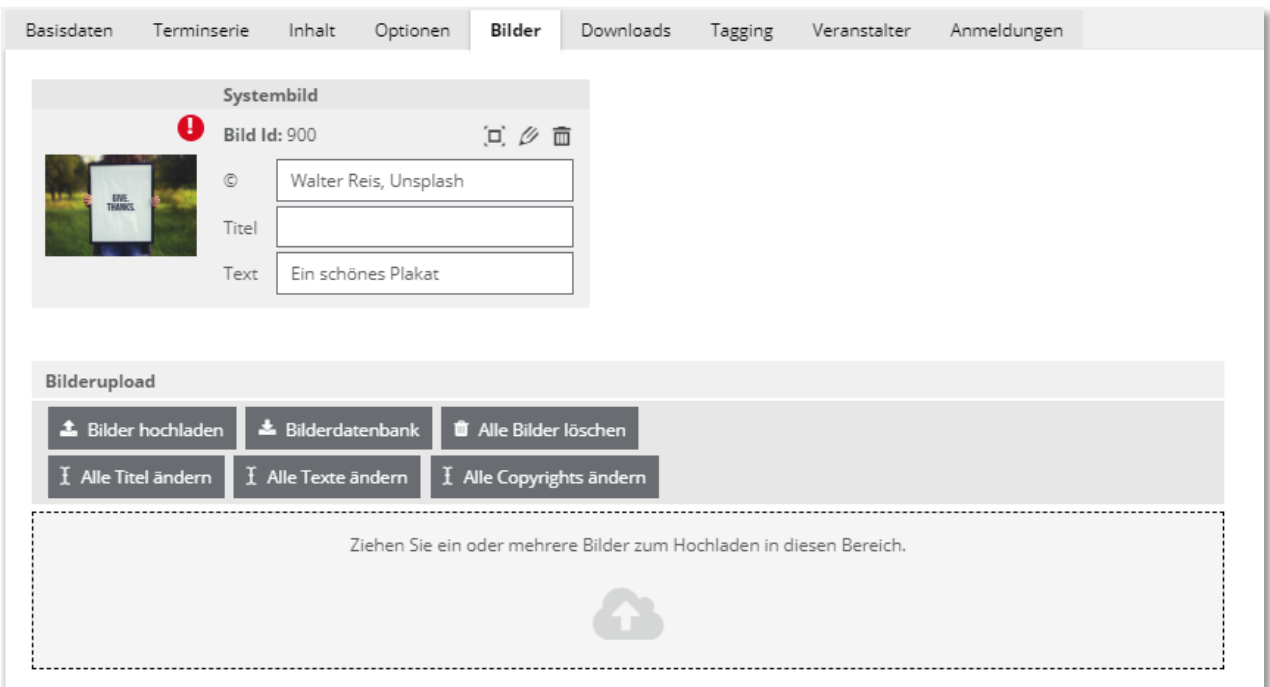

Bitte vergessen Sie nicht auf Copyright-Angaben und Bildtexte!

# DOWNLOADS

Hier hochgeladene Dateien können über die Textfelder in der Veranstaltung verlinkt werden.

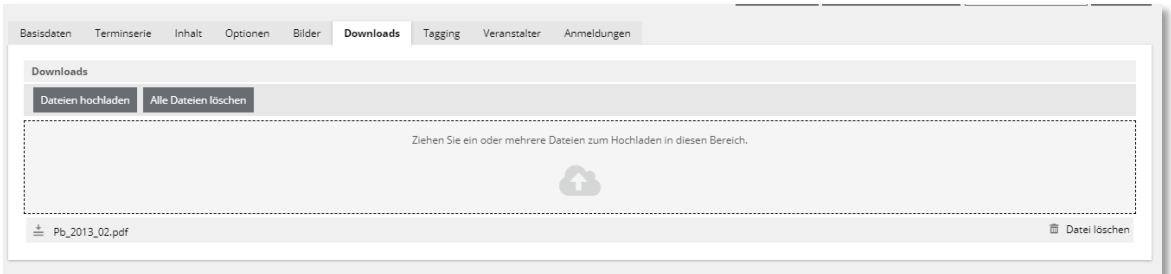

# TAGGING

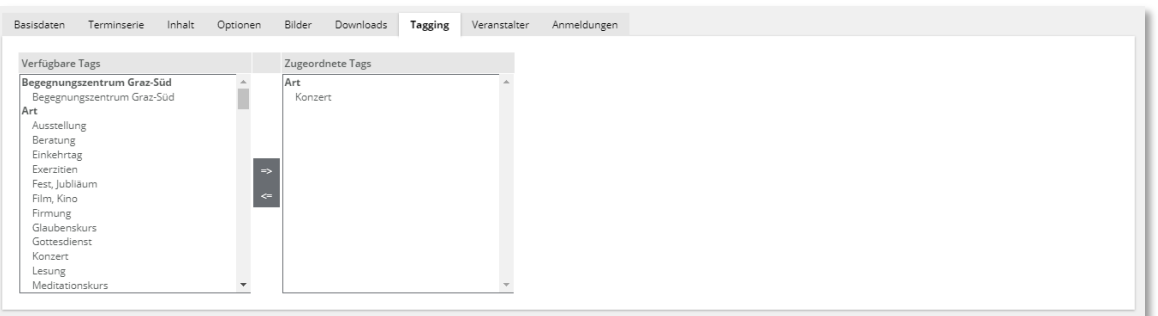

Hier werden Kategorien, Zielgruppen und Vorschläge für Sonntagsblatt und Diözesanhomepage bearbeitet bzw. Ihre eigenen Tags zugeordnet.

Wählen Sie nur dann Zielgruppen, wenn Ihre Veranstaltung eine spezielle Zielgruppe anspricht (z.B. Kinder, Jugendliche, Senioren) – sollte Ihr Termin für alle Zielgruppen offen sein, wählen Sie bitte KEINE einzelnen Zielgruppen aus!

# VERANSTALTER

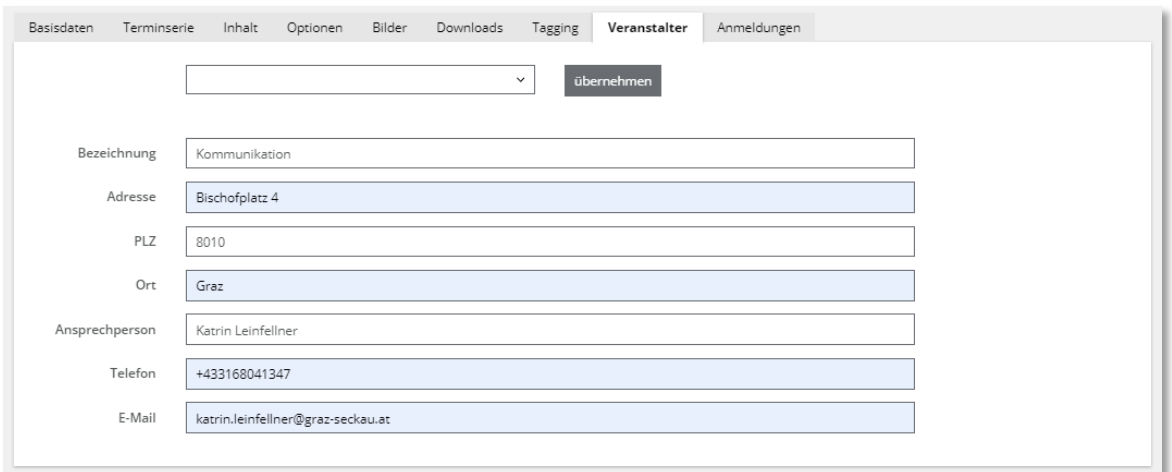

Hier können Sie Daten des Veranstalters / der Ansprechperson angeben.

# ANMELDUNGEN

Wenn Sie hier die Option "Anmeldeformular anzeigen" wählen, wir bei Ihrem Termin über den Button "Anmelden" ein standardisiertes Anmeldeformular angezeigt (siehe rechts)

Unter dem Karteireiter "Anmeldungen" finden Sie dann eine Liste der angemeldeten Personen, die Sie auch als Excel-Datei exportieren können.

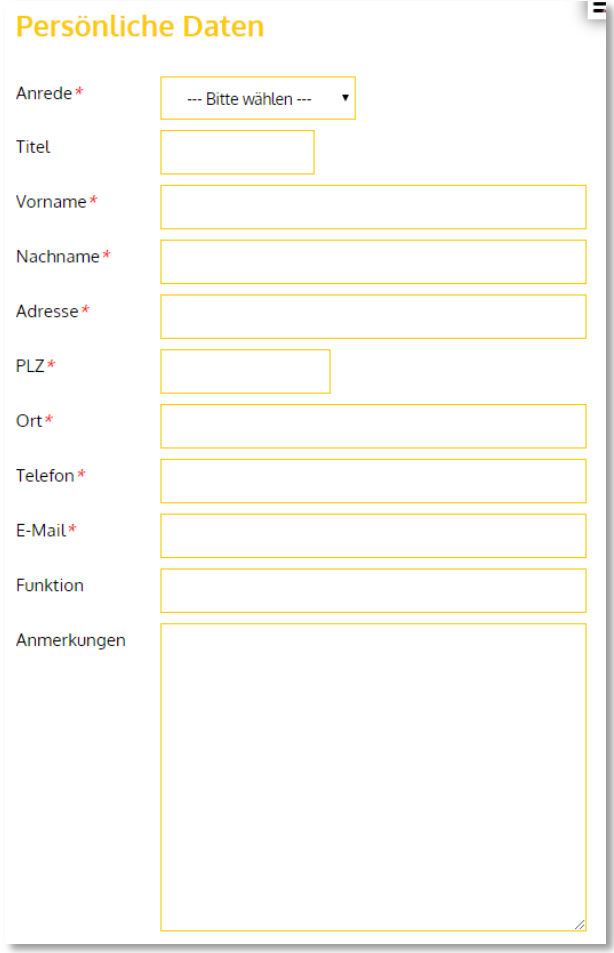

#### GOTTESDIENSTE EINGEBEN

Die Eingabe von Gottesdiensten ist getrennt von anderen Terminen zu machen, weil hier andere Felder vorliegen und die Daten außerdem im Gottesdienstkalender der Diözese und der "Glauben.Leben"-App der Katholischen Kirche Österreich ausgegeben werden. Bitte helfen Sie uns durch Ihre Gottesdiensteinträge, diese Angebote möglichst vollständig zu halten!

Zum Anlegen eines neuen Gottesdienstes klicken Sie auf "Termin hinzufügen" oder einen Zeitraum in der Kalenderansicht und wählen dort "Liturgie/Gottesdienst"

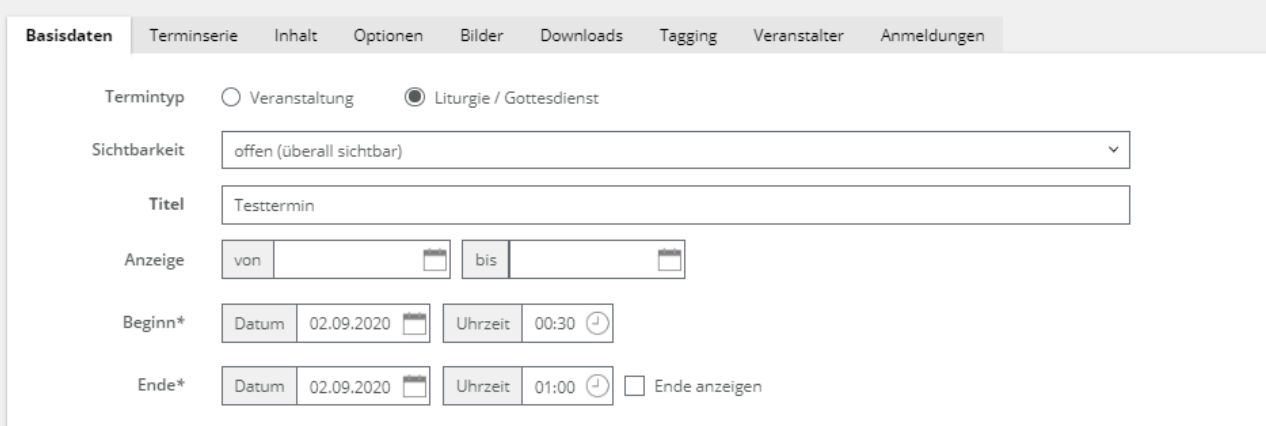

Die Optionen darunter (Veranstaltungsort, Markierungen) sowie in den Kareireitern (Inhalte, Optionen, Bilder, …) entsprechen der Eingabe für Veranstaltungen.

Im unteren Teil der Basisdaten finden Sie zusätzliche Felder:

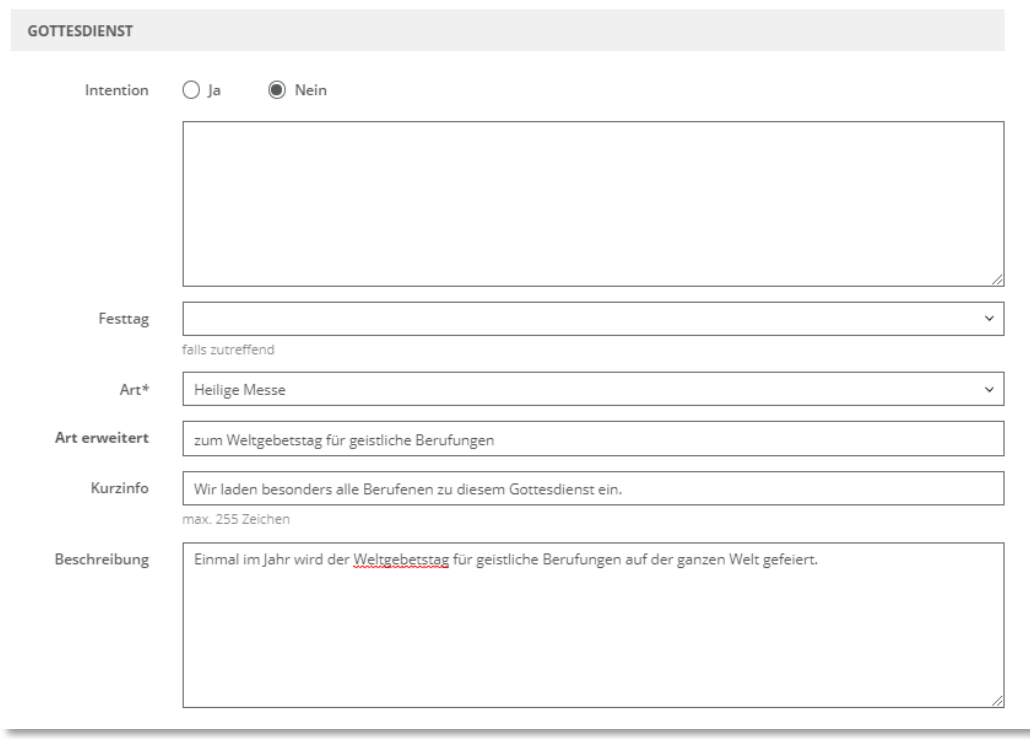

Wählen Sie zunächst den **Festtag** (falls zutreffend) und die **Art** des Gottesdienstes und treffen Sie ergänzende Angaben zum Gottesdienst.

Sie könnenhier auch **Intentionen** eintragen.

Haben Sie den Gottesdienst abermals gespeichert, finden Sie im oberen Teil der Eingabemaske den Karteireiter **Terminliste**.

Sie können bei Bedarf auch die ganze Serie löschen.

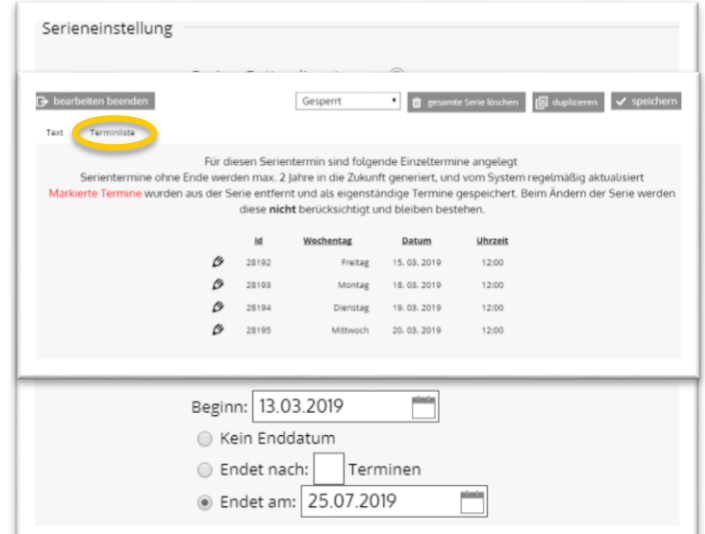

Über das Bleistift-Symbol können Sie einen einzelnen Termin aus der Serie entfernen und bearbeiten oder löschen, sowie die ganze Serie bearbeiten.

Wenn Sie einen Termin aus der Serie entfernen und extra bearbeiten, denken Sie daran, dass er danach nicht mehr zusammen mit der Serie aktualisiert werden kann.

### EXPORT VON TERMINEN UND GOTTESDIENSTEN

Über den  $\sigma_s^s$  Einstellungen Button können Sie Termine aus Ihrem Kalender exportieren:

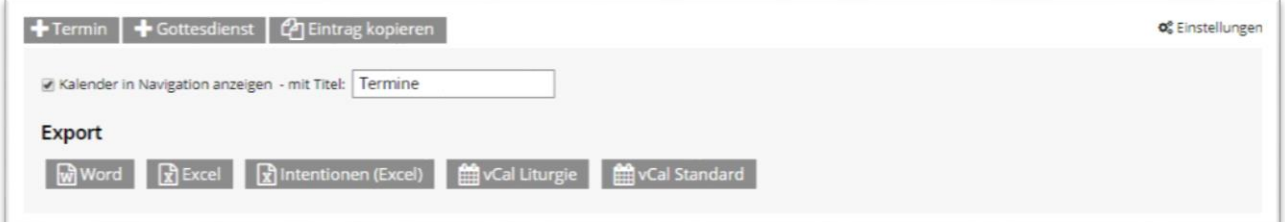

**Word** exportiert den Kalender als vorgefertige Word-Tabelle im abgebildeten Zeitraum (Woche, Monat, Tag). Der Text in der Kopfzeile ist der Name Ihrer Website. Die Datei kann in Microsoft Word wie üblich bearbeitet werden.

**Excel** exportiert den ausgewählten Zeitraum als Excel-Dokument. Als Excel-Dokument können auch die eingetragenen **Intentionen** exportiert werden.

Liturgie- und andere Termine können auch im **vCal**-Format exportiert werden.